## **Pour accéder à votre classe virtuelle sur Blackboard Collaborate :**

1. Rejoins ton cours, avec tes codes d'accès, à l'adresse suivante :

http://ecolevirtuelle.csf.bc.ca/

N.B. Utilise Firefox car des problèmes d'accès de présentent parfois avec Safari.

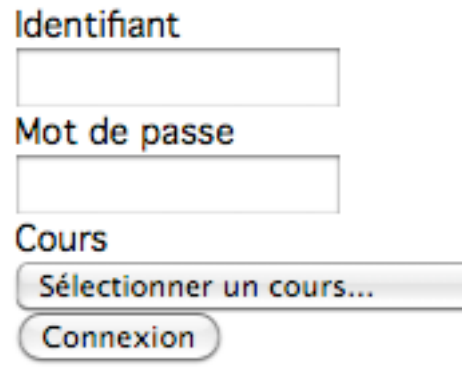

2. Une fois dans ton cours, tu trouveras le lien vers ta classe virtuelle en suivant les indications de ton enseignant(e).

Clique ici pour accéder à votre salle de classe virtuelle lors des heures prévues dans l'horaire.

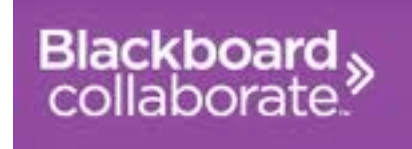

3. Tu obtiendras l'écran ci-dessous. Écris **clairement votre prénom dans la case**, car c'est ton identifiant dans le cours pour ton professeur**. Ne pas utiliser de surnom**. Une fois ton nom inscrit, clique sur LOG IN.

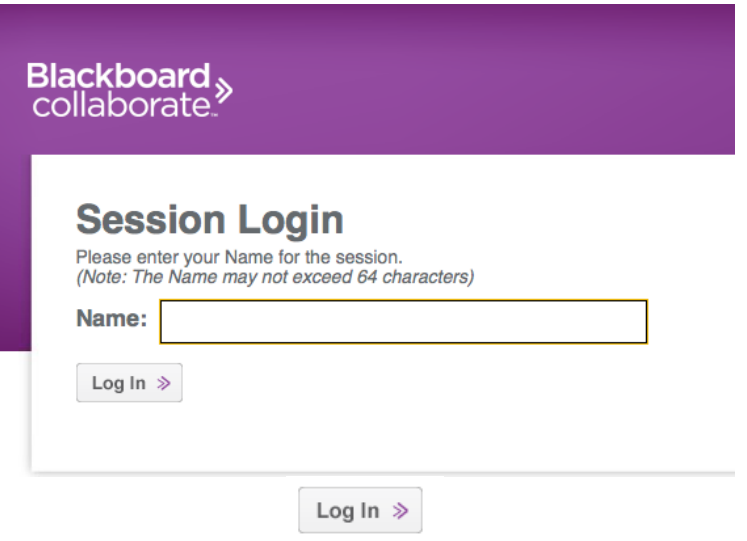

4. Les icônes suivants s'ouvriront sur ton bureau d'ordinateur. Il ne faut pas cliquer sur ceux-ci mais attendre quelques secondes que l'accès se fasse de lui-même.

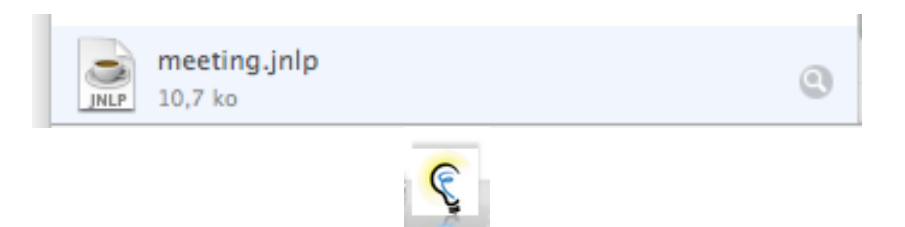

5. Lorsque tu verras le message ci-dessous, clique sur AUTORISER.

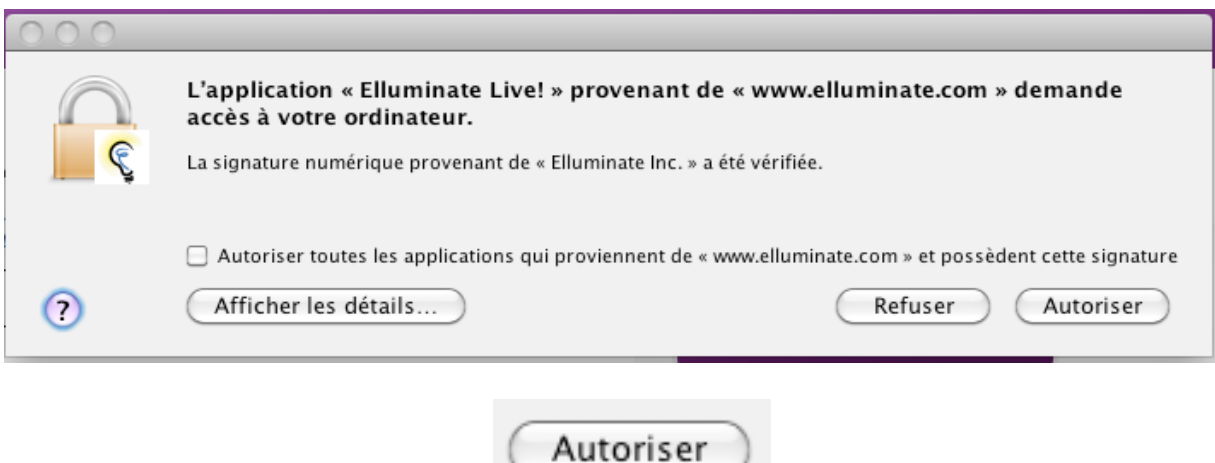

6. Tu verras ensuite ta classe virtuelle s'ouvrir avec l'affichage suivant.

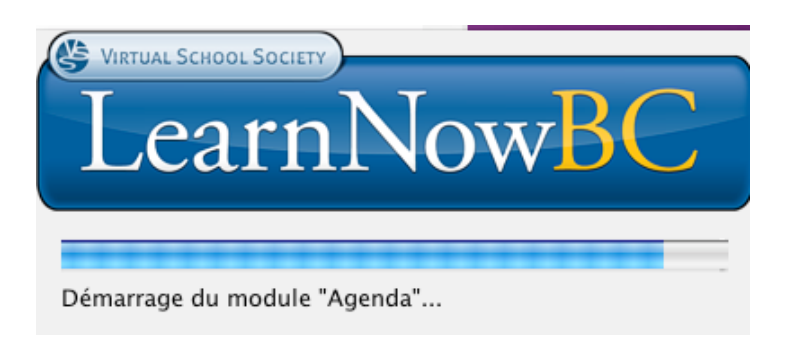

7. La dernière question qui s'affichera est indiquée ci-dessous. Clique OK pour Câble/DSL

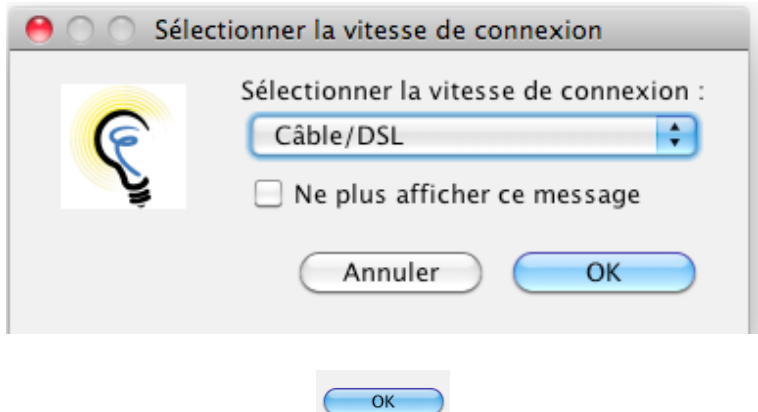

8. Te voilà maintenant dans ta classe virtuelle, en ligne avec ton enseignant(e) et tes coéquipiers(ères).

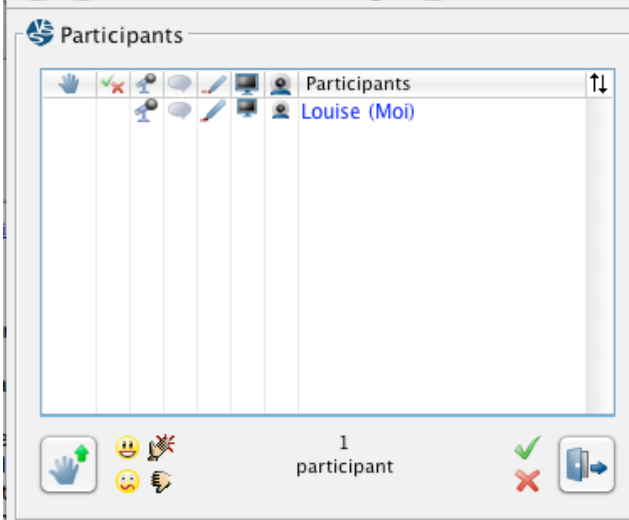